## **TUTORIAL AYUDAS DE LIBROS 2012/2013**

**1- Entrar en la página web de la Junta: [www.educa.jcyl.es](http://www.educa.jcyl.es/) y hacer clic en el enlace señalado en la imagen [\(Ayudas para la adquisición de libros de texto\)](http://www.educa.jcyl.es/es/becas-alumnado/ayudas-adquisicion-libros-texto).**

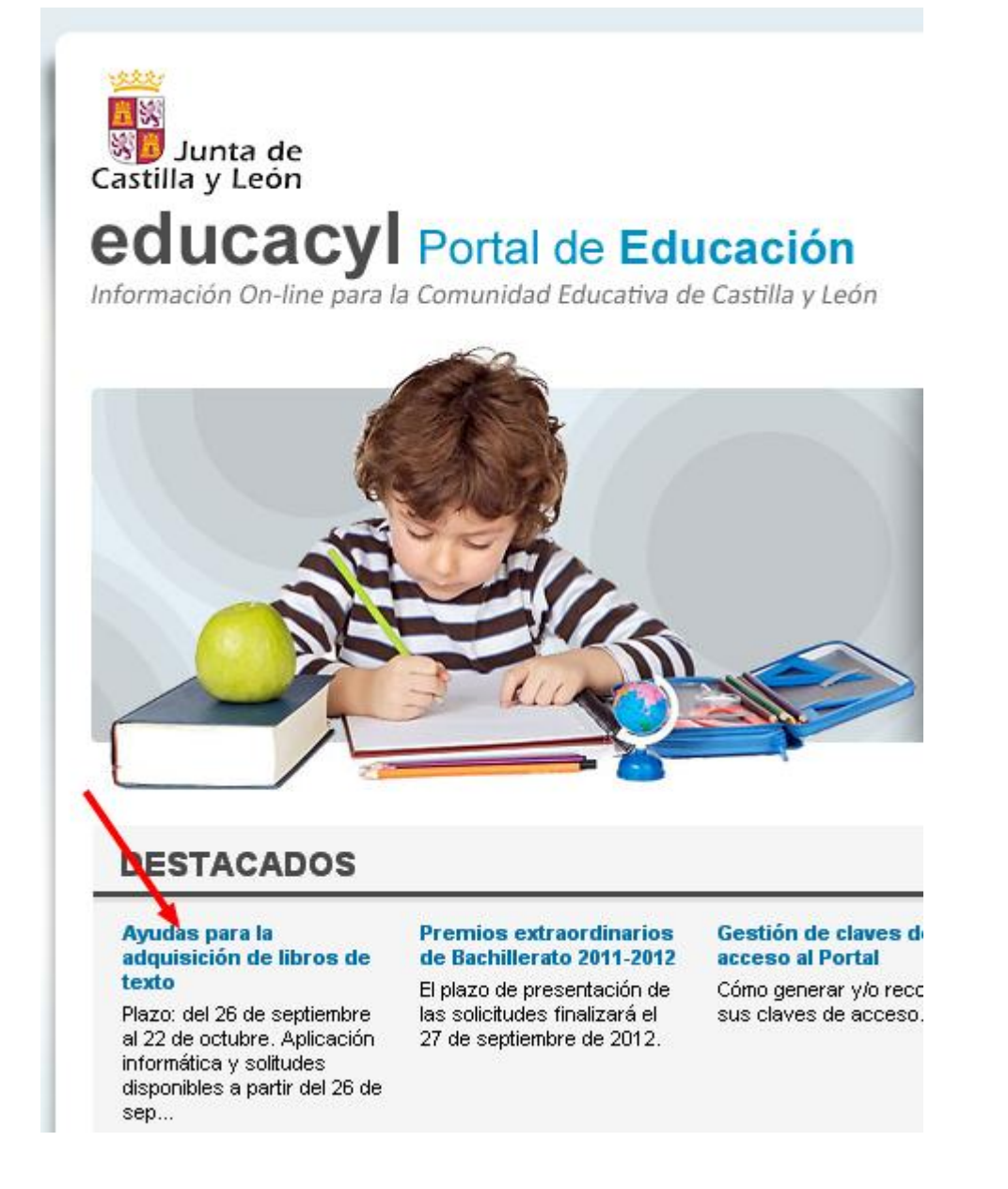

**2- En la página que se abre desplazarse hasta la parte de abajo, y hacer clic donde indica la flecha.**

**Apartados** 

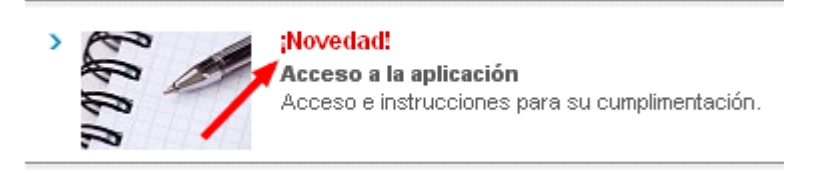

## **3- Se abre una nueva página. En esta hay que hacer clic en el botón [Acceso a la aplicación](https://edaplica.educa.jcyl.es/BACI/Login.do?accion=acceder&c_conv_id=ALTX)**

## Acceso a la aplicación

- 1. Con esta aplicación los datos que usted indique serán almacenados directamente en los sistemas informáticos de gestión, permitiendo mayor agilidad en la tramitación y mayor fiabilidad, ya que evitará los posibles errores que pudieran darse en la grabación manual de su solicitud y se minimizarán en la mayor medida de lo posible futuras molestias para usted.
- 2. Recuerde pulsar el botón "grabar" que aparece en la parte inferior de cada pantalla.
- 3. Al final del proceso puede:
	- + Pulsar la opción "Generar solicitud pdf"; se genera un documento pdf con tres ejemplares de la solicitud (uno para el interesado, otro para la administración y otro para el centro), que debe imprimir, firmar por todos los miembros de la familia mayores de edad, y presentar en la secretaría del centro educativo.
	- · Pulsar la opción "Registrar electrónicamente", para lo que necesita disponer de Certificado Digital o DNI electrónico.

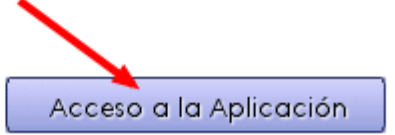

## **4- En la siguiente página pinchar con el ratón sobre la palabra [Entrar](https://edaplica.educa.jcyl.es/BACI/irEntrada.do)**

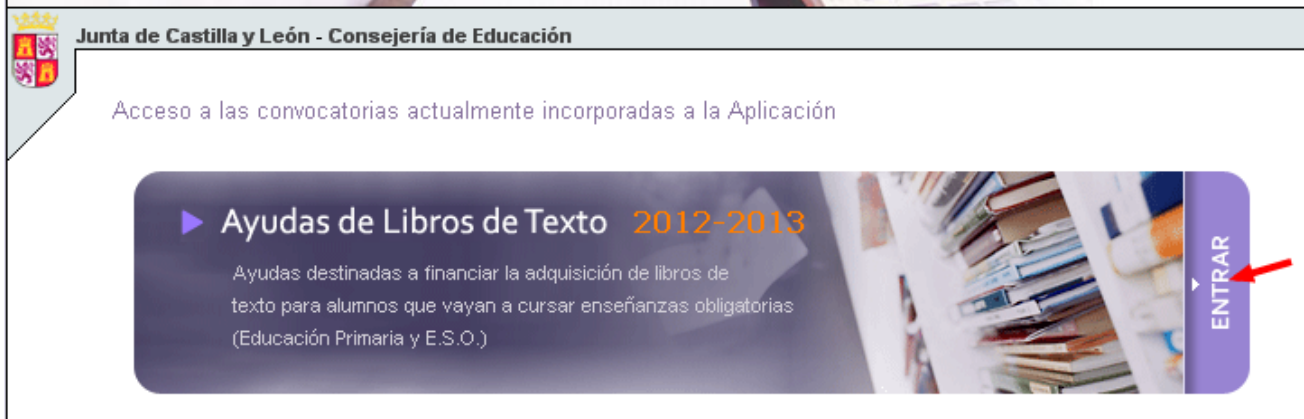

**5- En la página que se nos abrirá nos desplazamos hasta la parte inferior, donde pone Acceso, y escribimos el NIF del padre, madre o tutor/a del alumno. Por último hacemos clic en Aceptar.**

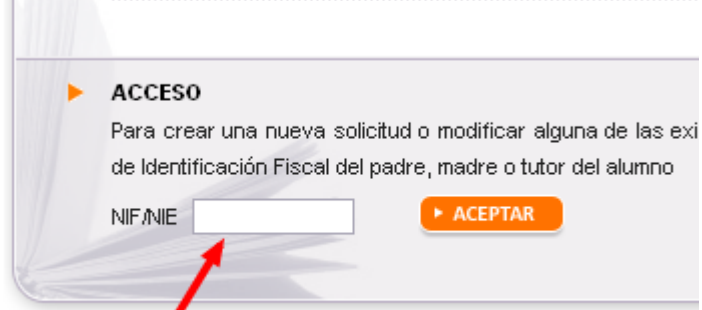

**6- Si el curso pasado esa unidad familiar solicitó Ayuda de libros, le aparecerá una pantalla similar a la de la siguiente imagen**

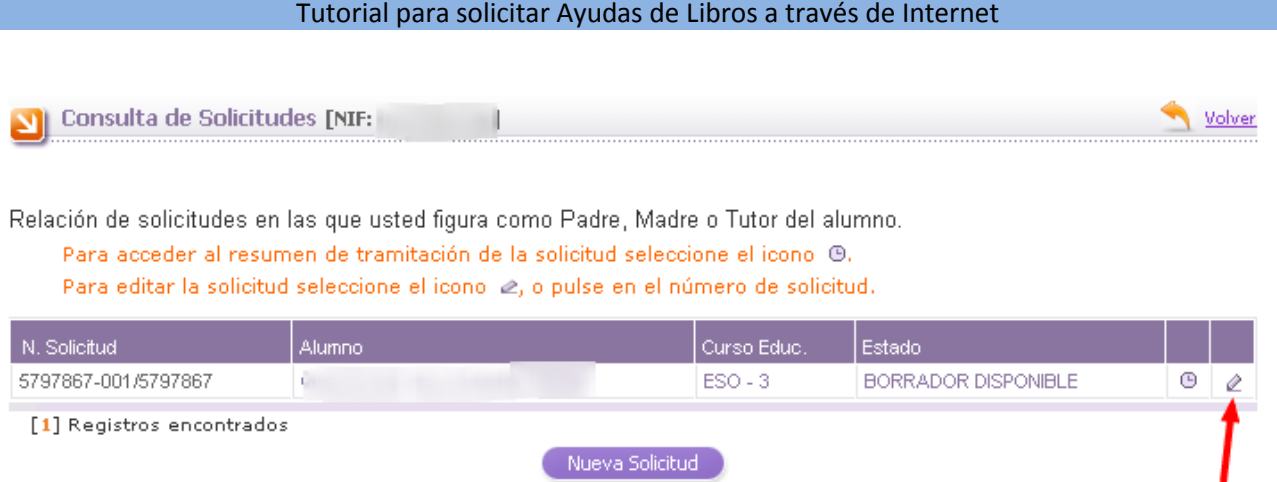

**En la tabla aparece el alumno/a para el que se solicitó la Ayuda el curso pasado. Hacemos clic sobre el número de solicitud o sobre el lápiz que aparece a la derecha**

**Nota: si es la primera vez que va a solicitar la Ayuda de Libros le aparecerá otra pantalla distinta. Si es su caso, por favor, pase al punto número 10 de este Tutorial.**

**7- En la nueva pantalla tendrá que escribir en las casillas correspondientes dos datos:**

- **Los diez últimos dígitos de la cuenta en la que solicitó que le ingresaran la Ayuda el curso pasado.**
- **La fecha de nacimiento del niño/a en el formato DD/MM/AAAA.**

**Hacer clic en Aceptar.**

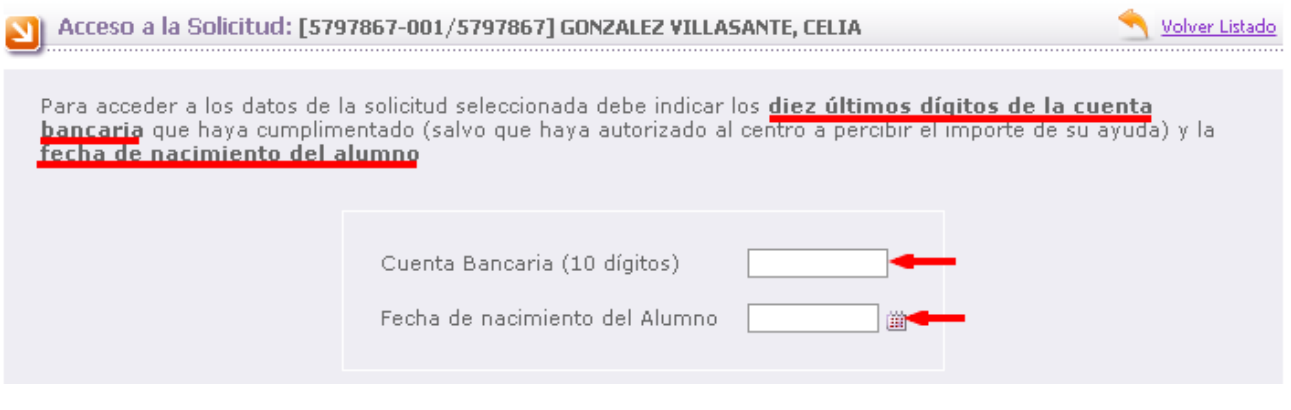

**8- Por fin llegamos a la pantalla donde están recogidos los datos. En ella hay 4 pestañas:**

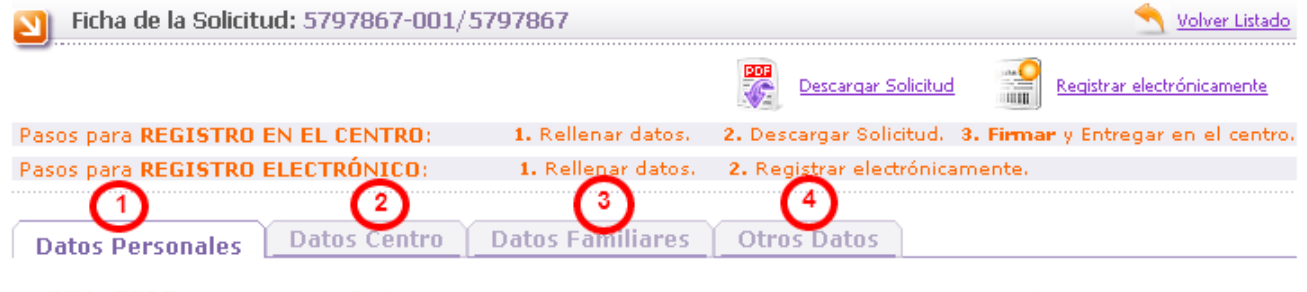

RECUERDE pulsar el botón Grabar para guardar los cambios antes de seleccionar otra pestaña. Los campos señalados con un asterisco (\*) son obligatorios.

- **1. Datos personales. En ella están reflejados los datos personales del solicitante, del alumno/a, domicilio familiar, teléfonos y cuenta donde se desea percibir la ayuda (también está la posibilidad de marcar la casilla para que la perciba el Centro). Si realizamos cualquier cambio hay que pulsar sobre GRABAR (muy importante). Si todos los datos están correctos no es necesario pulsar ese botón. Pasamos a la siguiente pestaña.**
- **2. Datos Centro. Como es lógico en esta aparecen los datos relativos al Centro Escolar. Al igual que en la anterior, si se cambia algún dato, no olvidar pulsar sobre GRABAR. Hacemos clic sobre la siguiente pestaña.**
- **3. Datos familiares. En ella aparecen los datos del resto de los miembros de la unidad familiar. Si faltara algún miembro o hubiera que incorporar alguno que no estuviera, es necesario pulsar sobre "Añadir nuevo miembro a la Unidad Familiar" y rellenar los datos que se nos piden. Recordar pulsar sobre GRABAR en caso de haber hecho algún cambio.**

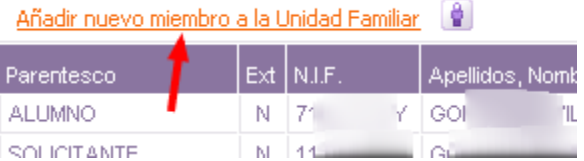

**4. La cuarta pestaña sólo hay que pulsar sobre ella si el alumno/a está acogido o tutelado.**

**9- El último paso es pulsar sobre "Descargar Solicitud". Se nos descargarán tres hojas iguales que deberemos imprimir.** 

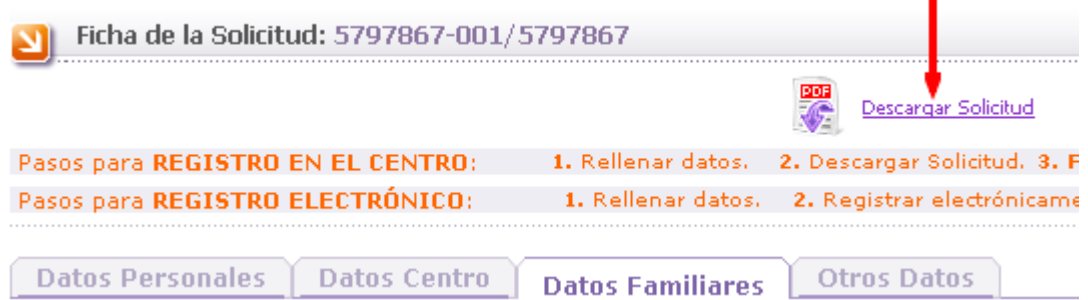

**Una vez impresas sólo hay que llevarlas al Centro Escolar. Es necesario que firmen las tres todos los miembros de la unidad familiar de más de 18 años.** 

**10- (Viene del punto 6) Si es la primera vez que rellena la solicitud le aparecerá esta pantalla:**

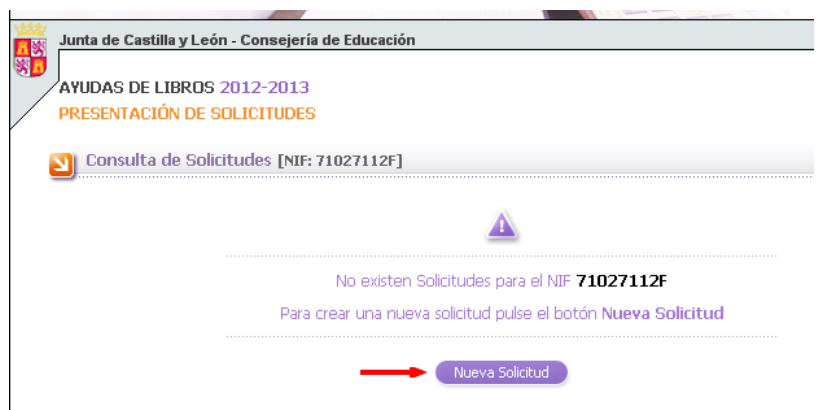

**Simplemente tiene que pulsar sobre "Nueva Solicitud".**

**11- Aparecerá una ventana para rellenar los Datos Personales (del solicitante, del alumno, domicilio familiar, teléfono, e-mail y nº cuenta bancaria o la opción de que la cobre el Centro). Una vez rellenados los datos pulsar sobre el botón GRABAR que está en la parte inferior de la página.**

**12- A partir de aquí vuelva al Paso 8, a partir de donde se explica la pestaña 2, porque ya el proceso es igual al descrito, salvo que hay que ir rellenando los datos en las distintas pestañas en vez de ir comprobándolos simplemente.**